## MD5 驗 證 機 制 使 用 教 學

### 新软系统新韧体公布加入 MD5 验证机制

#### 請注意!!

为了确保使用者所下载的最新韧体无误,往后新软系统在发布最新版韧体时会提供 MD5 验证码。请在文件下载完成后,请利用 MD5 验证工具(如: <u>MD5summer</u>)检 MD5 验证码是否吻合。

如 MD5 验证工具所演算的验证码与新软系统提供的验证码不符时,表示所下载韧 体有问题,千万不要以此韧体升级。请再重新下载、重新比对。若还是不符,麻烦请 与新软系统联络。

MD5Summer 下载网址:http://www.md5summer.org/ MD5Summer 使用方式:

1.点选 MD5Summer.exe 启动程序。

2.点选韧体的存放数据夹,按下【Create sums】。(图一)

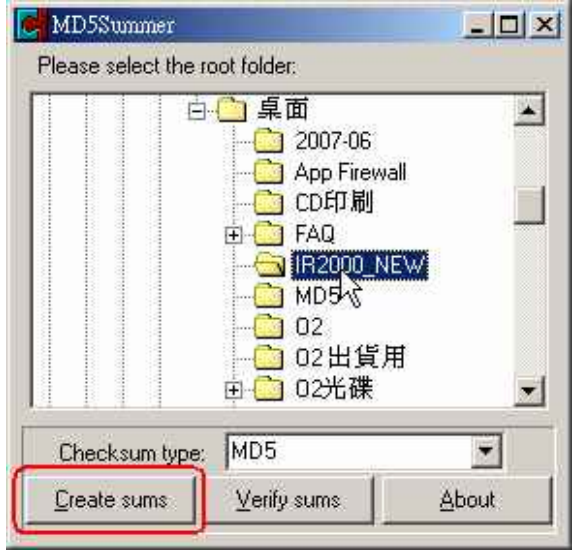

图一 选择数据夹

3.加入所要验证的韧体后,按下【OK】。(图二)

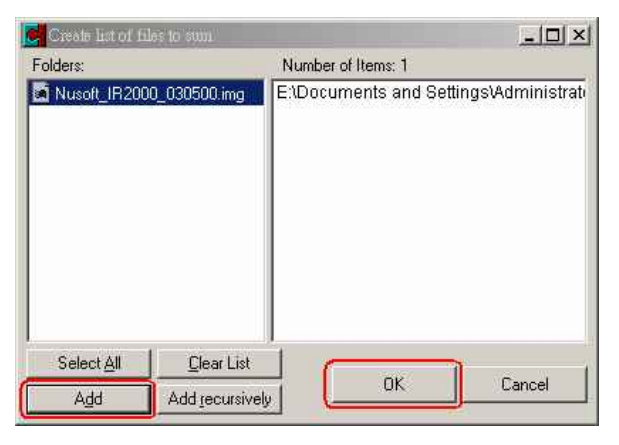

#### 图二 选择需验证的韧体

# MD5 驗 證 機 制 使 用 教 學

4.比对 MD5Summer 所演算出的验证码与新软系统所提供的验证码是否相同。(图三)

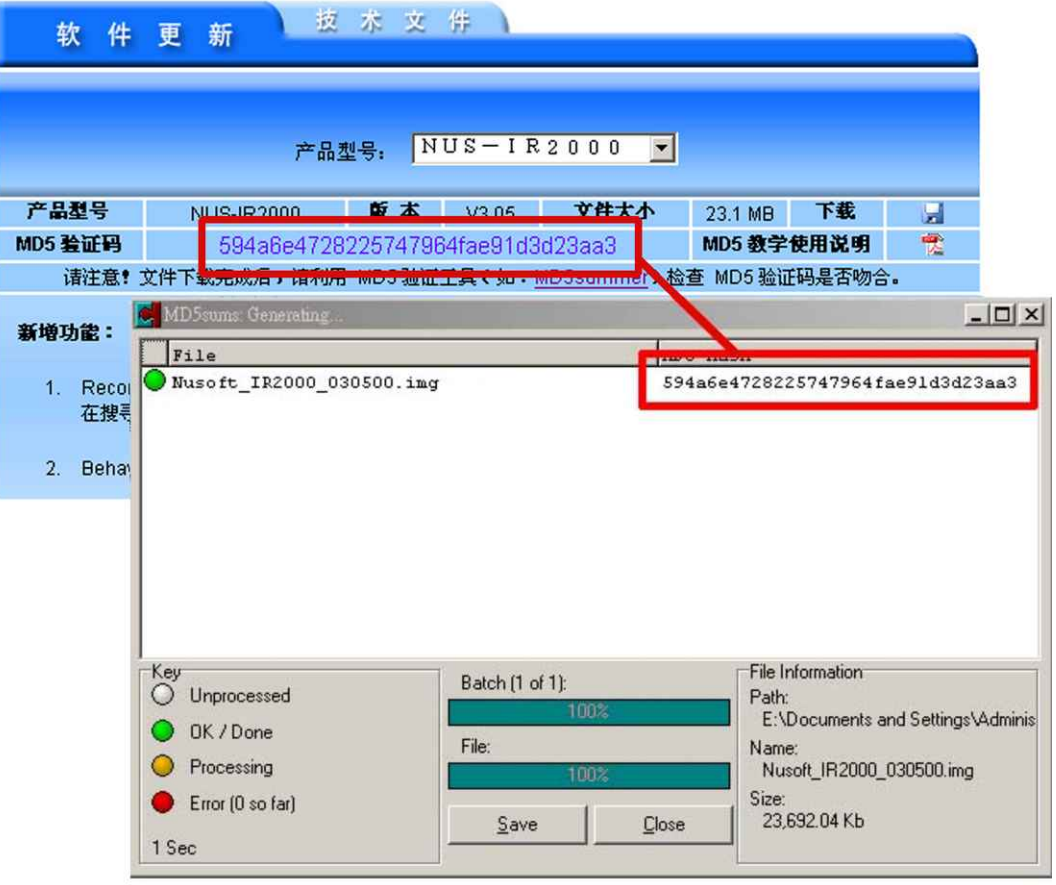

圖三 比對驗證碼